# **brother**

# **KIT de mise à niveau II Manuel d'instructions**

Machine à broder et à coudre

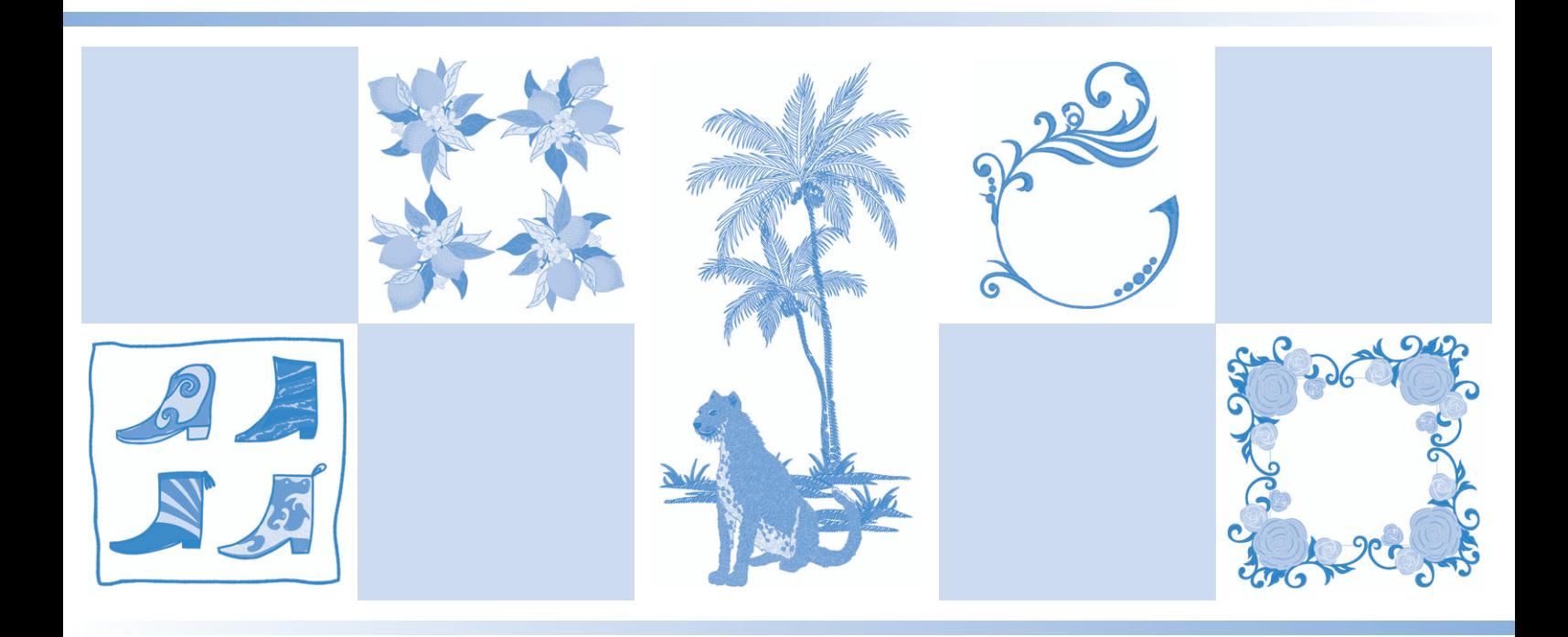

Veillez à lire ce document avant d'utiliser la machine.

Nous vous conseillons de conserver ce document à portée de main pour vous y référer ultérieurement.

# TABLE DES MATIÈRES

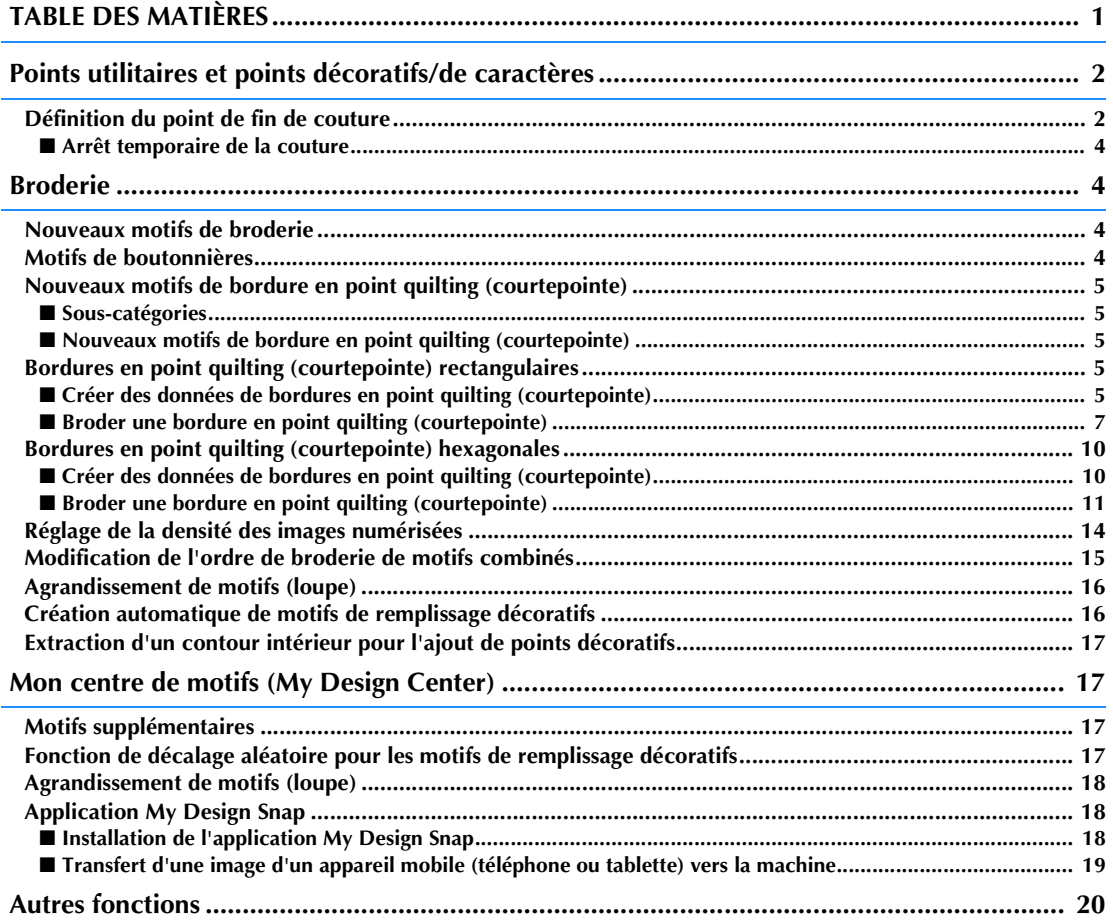

Ce manuel contient des informations sur les fonctions ajoutées ou mises à niveau. Avant d'utiliser ce manuel, mettez à niveau votre machine en suivant la procédure décrite dans le guide d'installation. Avant d'utiliser les fonctions décrites dans ce manuel, lisez attentivement le manuel d'instructions fourni avec votre machine. Les illustrations de l'écran présentées dans ce manuel peuvent différer de celles qui apparaissent réellement sur la machine.

# **Points utilitaires et points décoratifs/de caractères**

# **Définition du point de fin de couture**

### **Remarque**

En utilisant le même tissu et le même motif de points que pour votre projet, cousez quelques points d'essai pour vérifier le résultat. Le point de fin de couture défini par la machine peut être mal aligné dans les cas suivants :

- Lorsque l'autocollant fin de couture est mal fixé.
- Lorsque le tissu n'a pas été cousu droit.
- Lorsque l'entraînement du tissu a été forcé durant la couture.
- Dans le cas de tissus difficiles à coudre, tels que les tissus lourds, en courtepointe, élastiques ou fins.
- Sélectionnez un point.

Appuyez sur **■**, assurez-vous que « Arrêt **temporaire » est défini sur « OFF » dans l'écran de réglages de la machine, puis appuyez sur**  $\alpha$ .

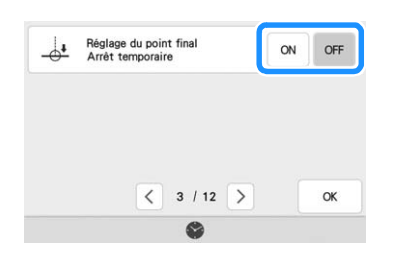

**R** Appuyez sur **F** pour régler « Directive » **sur « ON ». Configurez la position de ligne « Principal » en fonction du motif sélectionné. Puis appuyez sur Fermer**.

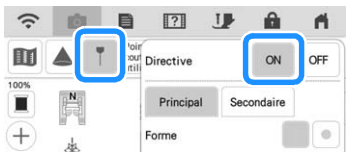

## Mémo

 $\bullet$  Si  $\mathbb{H}$  est sélectionné pour l'option [Secondaire], une grille s'affiche.

**d** Appuyez sur  $\mathbb{I}$ .

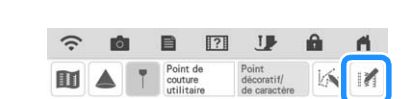

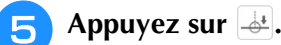

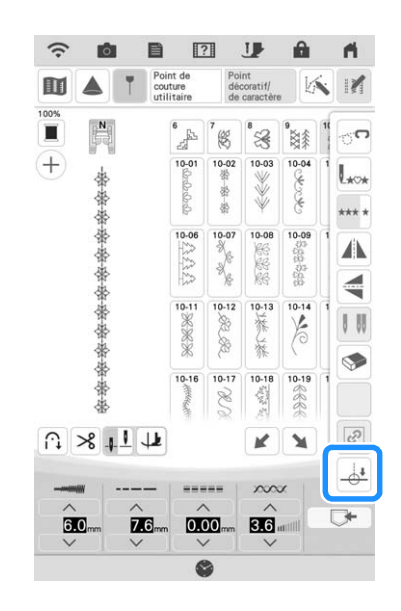

### Mémo

• Si la touche  $\frac{1}{2}$  est grisée et indisponible, il est impossible de définir le point de fin de couture avec le motif de points sélectionné. Sélectionnez alors un motif de points différent.

**F** Appuyez sur **e g g pour indiquer si la couture doit ou non se terminer par un motif complet.** 

Si nécessaire, appuyez sur **Fermer** après avoir **effectué votre sélection.**

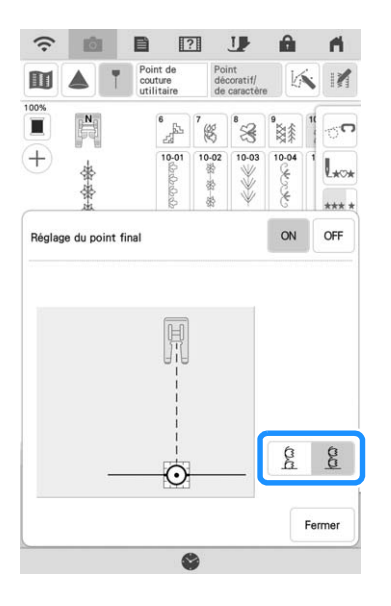

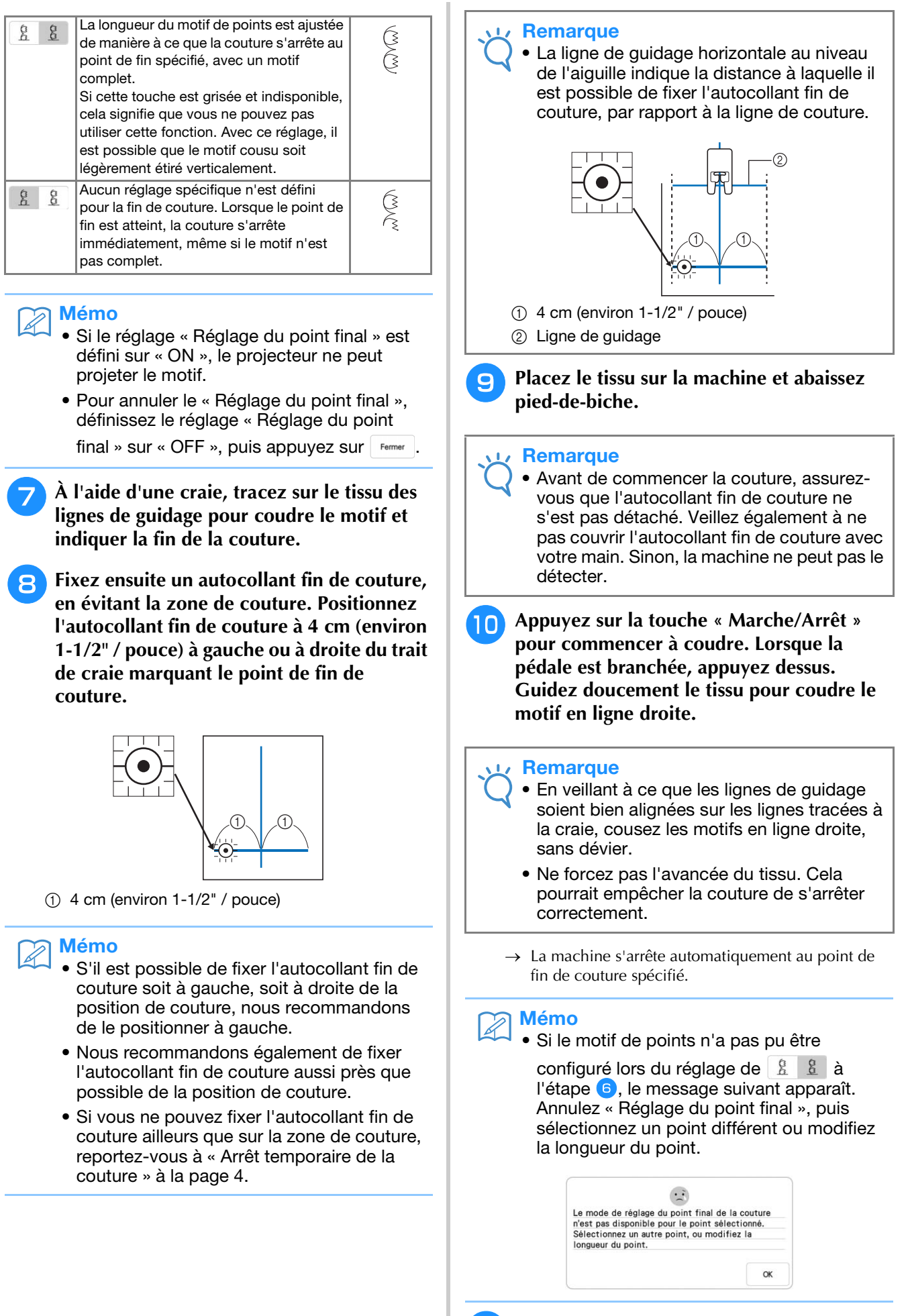

# ■ **Arrêt temporaire de la couture**

S'il vous est impossible de fixer l'autocollant fin de couture ailleurs que sur la zone de couture, vous avez la possibilité de régler la machine afin que celle-ci stoppe temporairement la couture pour vous permettre de retirer l'autocollant fin de couture lorsque vous vous en approchez.

### Sélectionnez un point.

<sup>b</sup> **Appuyez sur , définissez « Arrêt temporaire » sur « ON » dans l'écran de réglages de la machine, puis appuyez sur**  $\alpha$ .

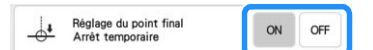

- **Observez les étapes <b>c** à **6** de la section **« Définition du point de fin de couture » à la page 2.**
- <sup>d</sup> **À l'aide d'une craie, tracez sur le tissu des lignes de guidage pour coudre le motif et indiquer la fin de la couture puis fixez l'autocollant fin de couture.**

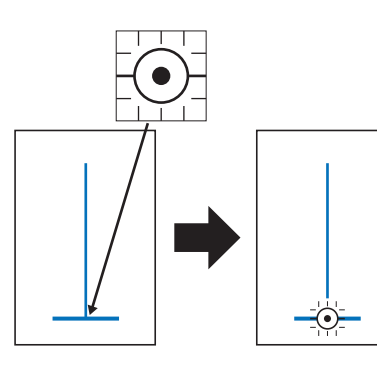

- **Observez les étapes <b>e** et **10** de la section **« Définition du point de fin de couture » à la page 2.**
	- → Lorsque l'aiguille approche de la marque, la machine s'arrête et le message suivant apparaît.

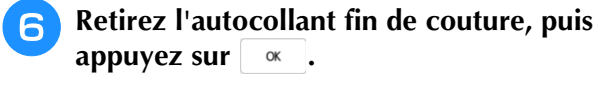

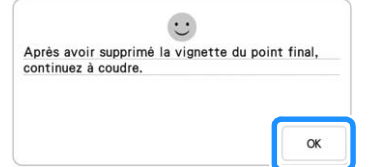

<sup>g</sup>**Appuyez à nouveau sur la touche « Marche/ Arrêt ».** 

### **Lorsque la pédale est branchée, appuyez dessus.**

 $\rightarrow$  La machine termine de coudre le motif, puis s'arrête.

# **Broderie**

# **Nouveaux motifs de broderie**

50 motifs de broderie intégrés ont été ajoutés. Pour plus d'informations, reportez-vous au guide de motifs de broderie.

# **Motifs de boutonnières**

Les réglages de taille des motifs de boutonnières ont été modifiés. En plus des réglages proposés auparavant («  $L \times K$ , « M  $\times$  et « S  $\times$ ), les nouveaux réglages « SS » et « XS » sont désormais disponibles. Pour plus d'informations sur les motifs, reportez-vous au guide de motifs de broderie.

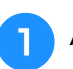

# Appuyez sur  $\begin{bmatrix} 8 \\ 8 \\ 8 \end{bmatrix}$ .

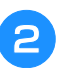

<sup>b</sup> **Sélectionnez un motif de points, puis**  appuyez sur  $\langle \rangle$  pour en modifier la taille.

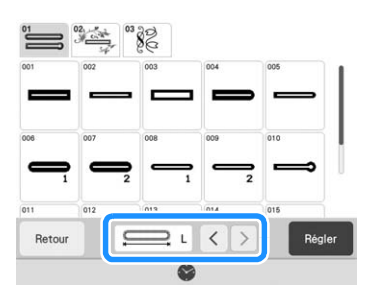

# **Nouveaux motifs de bordure en point quilting (courtepointe)**

# ■ **Sous-catégories**

Appuyez sur pour faire votre choix parmi les trois types de motifs de bordure en point quilting (courtepointe) disponibles.

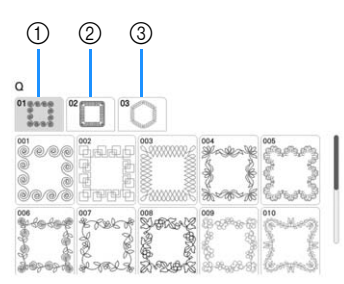

- a Motifs de bordure en point quilting (courtepointe) rectangulaires à une couleur
- b Motifs de bordure en point quilting (courtepointe) rectangulaires à deux couleurs
- c Motifs de bordure en point quilting (courtepointe) hexagonaux à une couleur

# ■ **Nouveaux motifs de bordure en point quilting (courtepointe)**

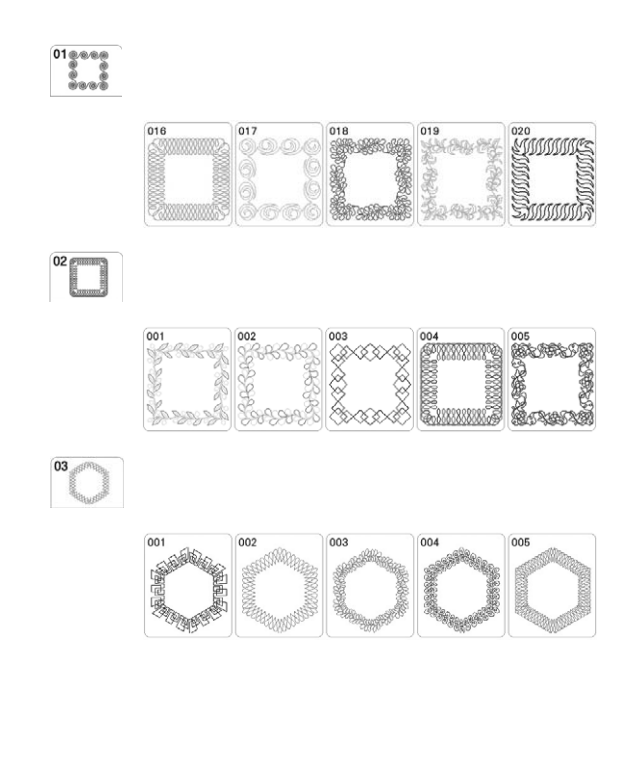

# **Bordures en point quilting (courtepointe) rectangulaires**

# ■ **Créer des données de bordures en point quilting (courtepointe)**

<sup>a</sup> **À l'aide d'une craie, marquez la partie supérieure de la courtepointe avec le contour intérieur de la bordure en point quilting (courtepointe) à broder. Mesurez la taille de la bordure en point quilting (courtepointe).**

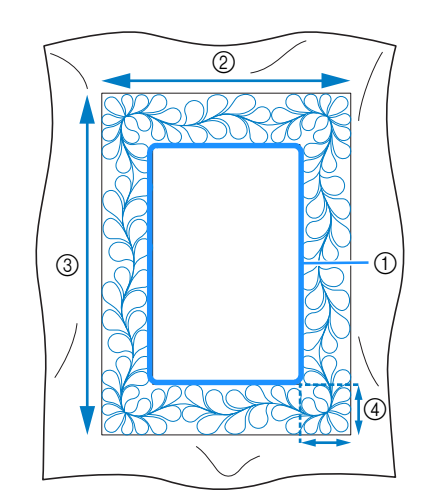

- a Contour intérieur (utilisé pour le positionnement)
- b Largeur (largeur des bordures incluse)
- **(3) Hauteur (hauteur des bordures incluse)**
- d Largeur de la bordure en point quilting (courtepointe)

### Mémo

• Veillez à découper les différentes couches de la courtepointe (partie supérieure, ouate et partie inférieure) en ajoutant environ 10 cm (4" / pouces), de sorte que l'éxcédent de tissu puisse être maintenu dans le cadre de broderie.

# Appuyez sur

<sup>c</sup> **Sélectionnez une sous-catégorie. Dans cet exemple, sélectionnez des motifs de bordure en point quilting (courtepointe) rectangulaires à deux couleurs.**

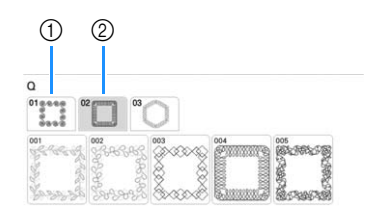

- a Motifs de bordure en point quilting (courtepointe) rectangulaires à une couleur
- b Motifs de bordure en point quilting (courtepointe) rectangulaires à deux couleurs

### <sup>d</sup> **Sélectionnez le motif que vous souhaitez broder, puis appuyez sur** Regler

#### **Remarque**

• Les motifs de bordure en point quilting (courtepointe) rectangulaires à une couleur 011 à 015 apparaissent grisés si le KIT I n'a pas été certifié.

<sup>e</sup> **Choisissez comment diviser le motif. Pour cet exemple, sélectionnez « Ceinture en piqué fractionnée semi-auto ».**

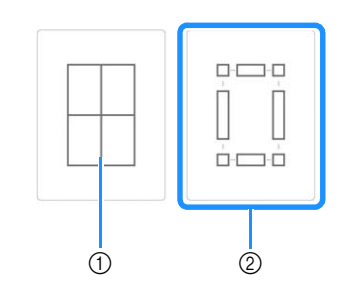

a Ceinture en piqué fractionnée auto Les motifs de bordure en point quilting (courtepointe) d'une taille inférieure ou égale à 760 mm x 500 mm (environ 29-7/8" / pouces x 19-5/8" / pouces) peuvent être fractionnés en quatre sections, à border à l'aide du cadre de broderie de 408 mm x 272 mm (16" / pouces x 10-5/8" / pouces). Aidez-vous de la caméra intégrée pour effectuer le positionnement. Pour plus d'informations concernant cette procédure, reportez-vous à la section « Broderie de motifs de bordure en point quilting (courtepointe) » dans le manuel d'instructions (Broderie) de la machine.

Sur l'écran qui s'affiche après avoir appuyé sur cette touche, sélectionnez le cadre de broderie à utiliser.

Après avoir entré toutes les valeurs souhaitées,

#### appuyez sur suivant

Appuyez sur — pour sélectionner l'option point unique ou point triple.

b Ceinture en piqué fractionnée semi-auto En remettant le tissu en place sur le cadre pour broder des motifs liés, vous pouvez créer une bordure de quilting (courtepointe) de dimensions allant jusqu'à  $3 \text{ m} \times 3 \text{ m}$  (environ 118" / pouces  $\times$ 118" / pouces).

Le motif est positionné manuellement.

#### **Remarque**

• La taille de l'élément qui peut être créé diffère en fonction du type de fractionnement qui a été sélectionné. Vérifiez la disposition de la « Ceinture en piqué fractionnée auto », puis sélectionnez « Ceinture en piqué fractionnée semi-auto » si la disposition n'apparaît pas comme souhaité.

<sup>f</sup> **Spécifiez la taille du cadre de broderie à utiliser et la taille de la bordure en point quilting (courtepointe), puis appuyez sur**  Suivant **.**

#### **Remarque**

• Marquez le coin supérieur droit de la bordure de la courtepointe à l'aide d'une craie. Sur l'écran de la machine, entrez les mesures horizontales et verticales pour faire correspondre l'orientation de la courtepointe avec le coin marqué, positionné en haut à droite.

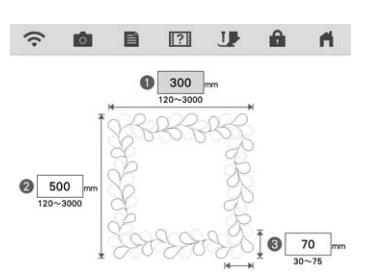

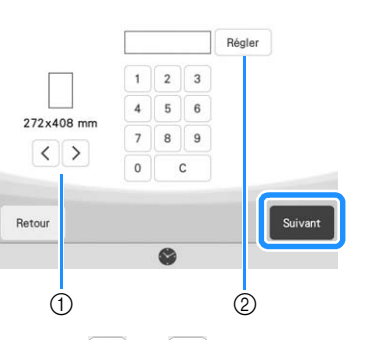

- $\alpha$  Appuyez sur  $\alpha$  ou  $\alpha$  pour sélectionner la taille du cadre de broderie.
- $\Omega$  Spécifiez la largeur ( $\Omega$ ), la hauteur ( $\Omega$ ) et la largeur de broderie en point quilting (courtepointe) (<sup>3</sup>), puis appuyez sur Régler.

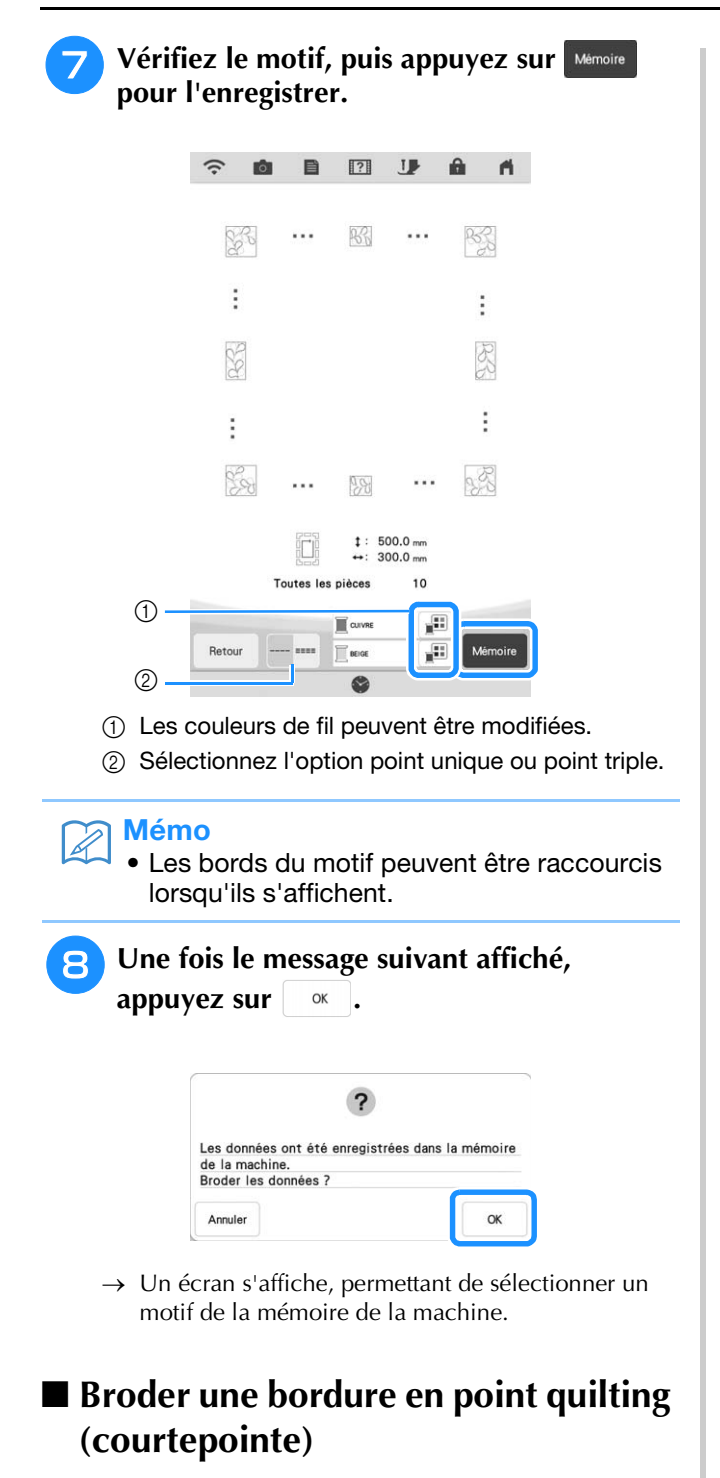

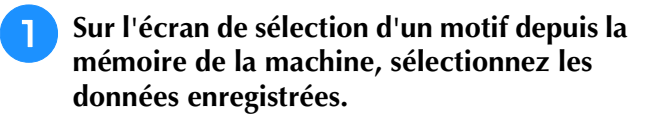

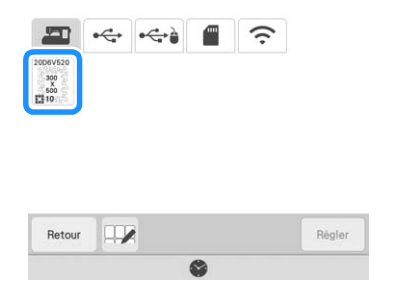

 $\rightarrow$  Un onglet de toute la bordure en point quilting (courtepointe) et les onglets des pièces de chaque section apparaissent.

<sup>b</sup> **Par exemple, étant donné que nous broderons la bordure en point quilting (courtepointe) conformément aux instructions affichées sur l'écran, sélectionnez l'onglet pour toute la bordure en point quilting (courtepointe). Puis**  appuyez sur **Régler** 

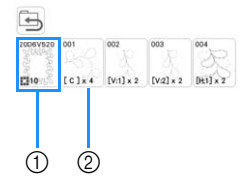

- (1) Appuyez sur cette touche pour broder la bordure en point quilting (courtepointe) conformément aux instructions affichées sur l'écran. Le nombre indiqué dans l'angle inférieur gauche correspond au nombre total de segments pour la bordure en point quilting (courtepointe).
- b Pour broder en alignant visuellement les sections du motif, appuyez sur chaque section du motif à broder.

Vous pouvez vérifier où la pièce sera brodée ainsi que le nombre de fois où celle-ci sera brodée avec les codes écrits sur chaque touche.

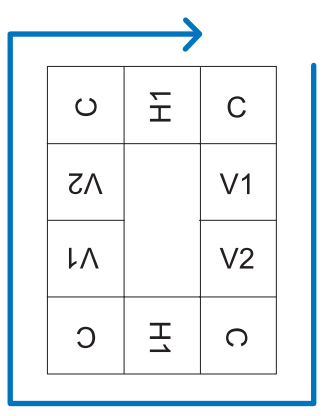

C : Coin

V1 : Première pièce du côté vertical

V2 : Deuxième pièce du côté vertical

H1 : Première pièce du côté horizontal

**Placez la courtepointe dans le cadre de broderie de sorte que le coin supérieur droit de la bordure en point de quilting (courtepointe) marqué se trouve dans la zone de broderie, puis fixez le cadre de broderie.**

### <sup>d</sup> **Alignez la position de la pièce dans le coin supérieur droit.**

Après avoir sélectionné  $\left| \begin{matrix} - \\ 1 \end{matrix} \right|$ , utilisez les touches de déplacement du motif pour aligner le coin intérieur supérieur droit des lignes de référence précédemment tracées sur la courtepointe avec le coin intérieur de la pièce projetée par le projecteur.

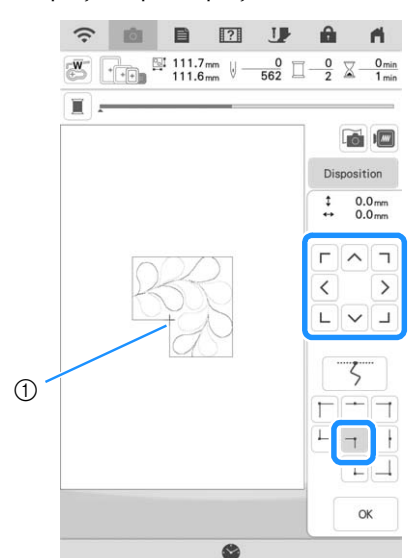

a Coin intérieur

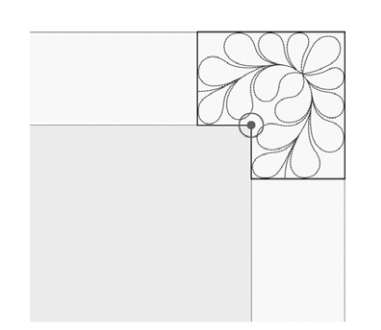

### **Remarque**

• Le point de chute de l'aiguille projeté par le projecteur peut être corrigé sur l'écran des réglages. Pour la procédure, reportez-vous à la section « Calibrage de l'aiguille à l'aide de la caméra intégrée » du manuel d'instructions (Couture) de la machine.

### Mémo

- Si nécessaire, tournez le motif de sorte qu'il soit aligné entre les lignes de référence tracées à la craie.
- Appuyez sur <sup>| ok</sup> | pour afficher l'écran de **broderie.**
	- <sup>f</sup> **Appuyez sur la touche « Marche/Arrêt » pour broder la première pièce.**

# <sup>g</sup>**Une fois que la broderie est terminée et que le message suivant s'affiche, appuyez sur**

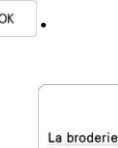

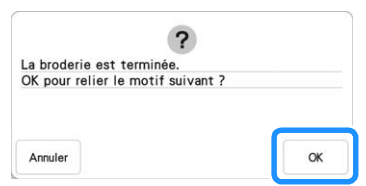

 $\rightarrow$  La pièce suivante à broder apparaît.

### <sup>h</sup>**Positionnez chaque pièce et brodez-les conformément aux instructions affichées sur l'écran.**

Vous serez invité à aligner le point de départ, à tourner le dessin et à remettre le point piqué en place le cas échéant.

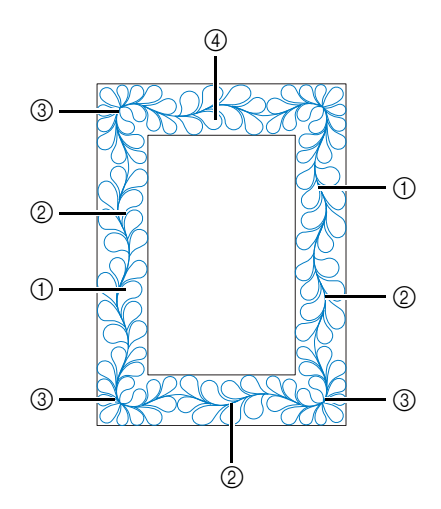

#### a Pour broder le bord

Utilisez les touches de déplacement du motif pour aligner le point de départ projeté par le projecteur avec le point de fin du

motif précédent, puis appuyez sur <sup>ok</sup>

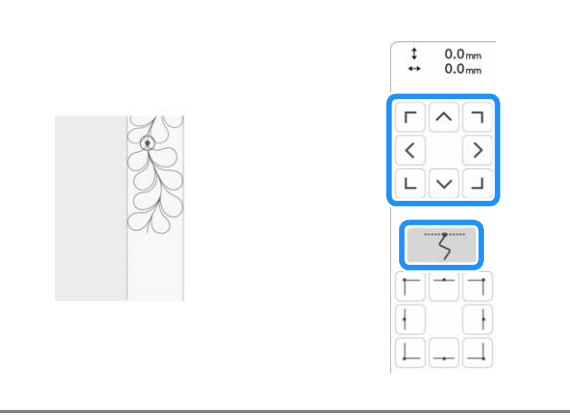

#### **Remarque**

• Pour positionner avec précision le point de départ, tournez le volant vers vous pour vérifier le point de chute de l'aiguille. Après avoir vérifié la position de l'aiguille, veillez à utiliser la touche Haut/Bas de l'aiguille pour que l'aiguille revienne à sa position la plus haute.

Tournez le motif pour aligner le coin du segment projeté avec la

#### ligne de référence de la courtepointe, puis appuyez sur <sup>ok</sup>

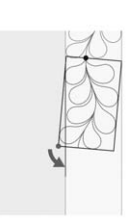

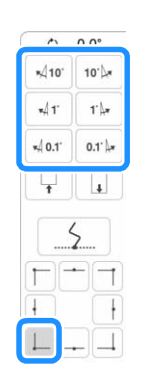

b Lorsque vous brodez le bord immédiatement avant un coin Utilisez les touches de déplacement du motif pour aligner le point de départ projeté par le projecteur avec le point de fin du

motif précédent, puis appuyez sur <sup>ok</sup>

Ensuite, alignez le point inférieur gauche (coin intérieur du motif suivant à broder) avec le coin inférieur gauche des lignes de référence. Si le motif n'est pas correctement orienté, tournez-le. Si la longueur du motif ne correspond pas, agrandissez ou réduisez le motif de sorte que le point inférieur gauche du segment se trouve dans le coin inférieur gauche des lignes de référence de la courtepointe.

Après avoir effectué les réglages, appuyez sur <sup>ok</sup>

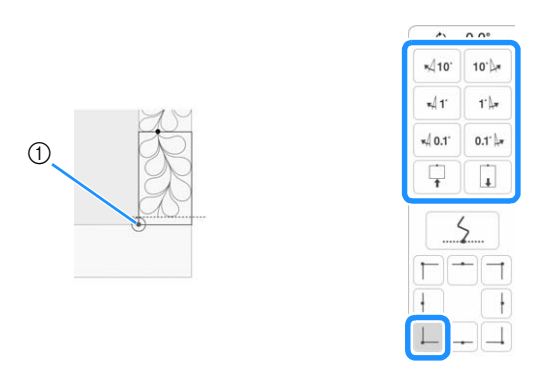

a Coin intérieur du motif suivant à broder

#### 3) Pour broder le coin

Tournez la courtepointe de 90 degrés dans le sens inverse des aiguilles d'une montre, replacez-la, puis fixez le cadre de broderie sur la machine.

Utilisez les touches de déplacement du motif pour aligner le point de départ projeté par le projecteur avec le point de fin du

motif précédent, puis appuyez sur <sup>ok</sup>

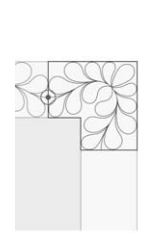

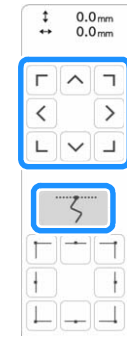

Alignez ensuite le coin intérieur du motif avec le coin des lignes de référence.

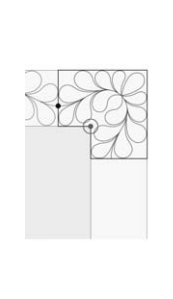

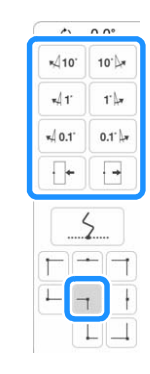

#### **Remarque**

• La largeur du segment de coin peut être modifiée pour s'ajuster au mieux au coin intérieur. Choisissez cependant un réglage qui n'entraîne pas de déformation.

9

#### (4) Pour broder le dernier bord

Utilisez les touches de déplacement du motif pour aligner le point de départ projeté par le projecteur avec le point de fin du

motif précédent, puis appuyez sur <sup>ok</sup>

Alignez ensuite le point de fin de la pièce avec le point de départ de la première pièce. Si le motif n'est pas correctement orienté, tournez-le. Si la longueur du motif ne concorde pas, agrandissez ou réduisez le motif.

Après avoir effectué les réglages, appuyez sur <sup>ok</sup>

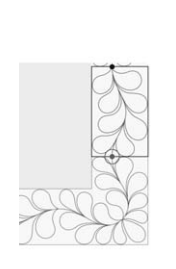

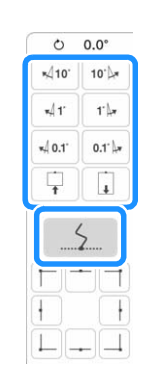

#### Mémo  $\mathbb{Z}$

• Si vous avez besoin de revenir sur un segment ou d'en sauter un, appuyez sur

 dans l'écran de broderie pour passer au motif suivant ou revenir au motif précédent. Sélectionnez le motif souhaité dans l'ordre

de broderie, puis appuyez sur . ox

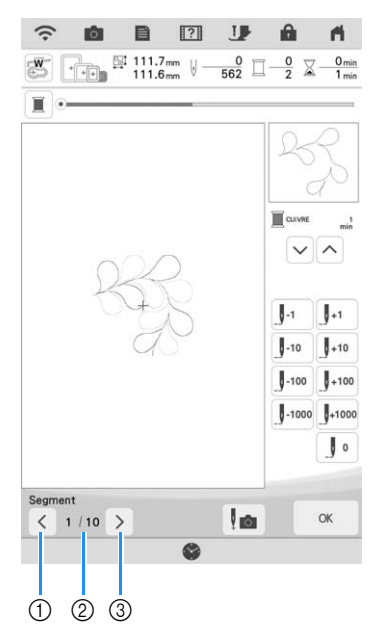

- a Permet de revenir au motif précédent.
- b Ordre de broderie du motif en cours/Nombre total de segments
- c Permet de passer au motif suivant.

# **Bordures en point quilting (courtepointe) hexagonales**

# ■ **Créer des données de bordures en point quilting (courtepointe)**

<sup>a</sup> **À l'aide d'une craie, marquez la partie supérieure de la courtepointe avec le contour intérieur de la bordure en point quilting (courtepointe) à broder. Mesurez la diagonale la plus longue du contour intérieur et de la largeur de la bordure en point quilting (courtepointe).**

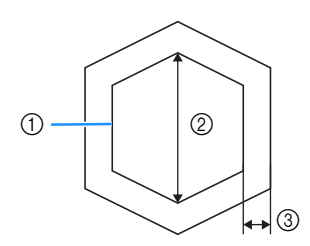

- a Contour intérieur (utilisé pour le positionnement)
- 2 Diagonale la plus longue
- (3) Largeur de la bordure en point quilting (courtepointe)

### Mémo

- Veillez à découper les différentes couches de la courtepointe (partie supérieure, ouate et partie inférieure) en ajoutant environ 10 cm (4" / pouces), de sorte que l'éxcédent de tissu puisse être maintenu dans le cadre de broderie.
- Les motifs hexagonaux peuvent être cousus avec une longueur de diagonale maximum de 2 600 mm (environ 102" / pouces) et une largeur de bordures en point quilting (courtepointe) maximum de 100 mm (environ 4" / pouces).

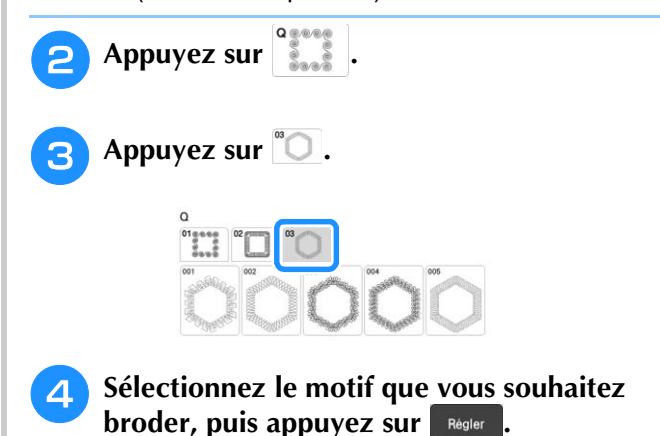

<sup>e</sup> **Spécifiez la taille du cadre de broderie à utiliser et les mesures de bordure en point quilting (courtepointe), puis appuyez sur**  Suivant **.**

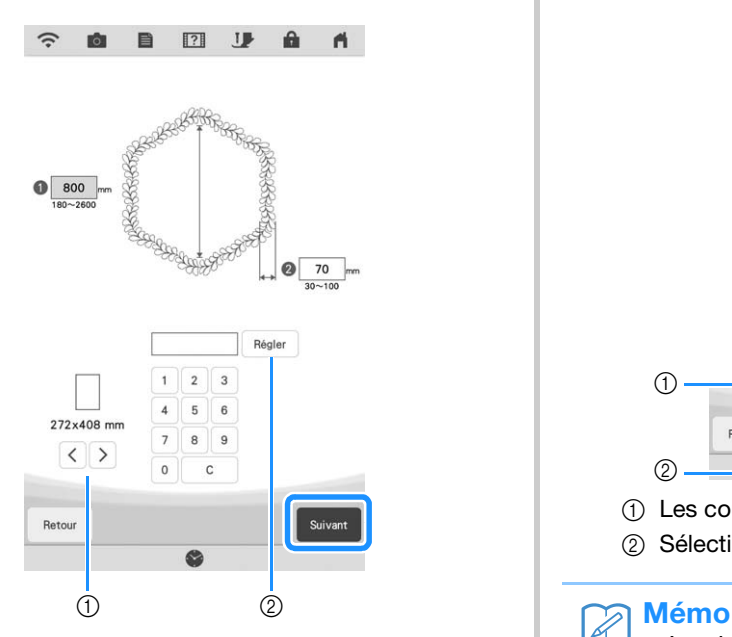

- $\circled{1}$  Appuyez sur  $\leq$  ou  $\geq$  pour sélectionner la taille du cadre de broderie.
- 2 Spécifiez la mesure de la diagonale la plus longue pour le contour intérieur ( $\bigcirc$ ) et la largeur de la bordure en point quilting (courtepointe) (2), puis appuyez sur Régler .

**6** Vérifiez le motif, puis appuyez sur **MARION pour l'enregistrer.**

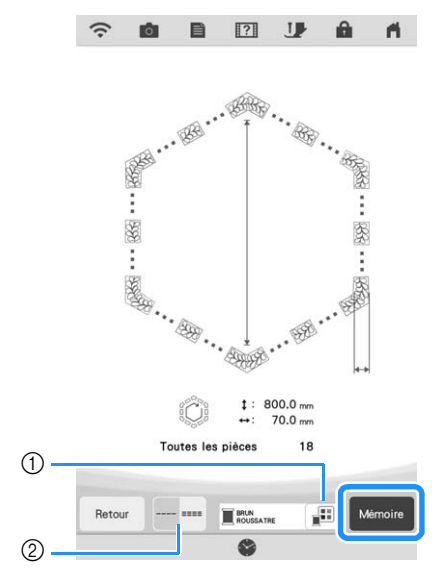

- a Les couleurs de fil peuvent être modifiées.
- b Sélectionnez l'option point unique ou point triple.

• Les bords du motif peuvent être raccourcis lorsqu'ils s'affichent.

Une fois le message suivant affiché,<br>appuvez sur **suivant**. **appuyez sur .**

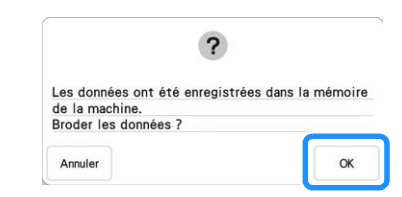

→ Un écran s'affiche, permettant de sélectionner un motif de la mémoire de la machine.

# ■ **Broder une bordure en point quilting (courtepointe)**

**a Sur l'écran de sélection d'un motif depuis la mémoire de la machine, sélectionnez les données enregistrées.**

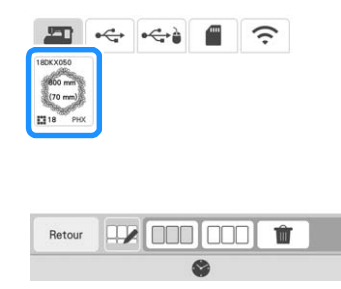

 $\rightarrow$  Un onglet de toute la bordure en point quilting (courtepointe) et les onglets des pièces de chaque section apparaissent.

<sup>b</sup> **Par exemple, étant donné que nous broderons la bordure en point quilting (courtepointe) conformément aux instructions affichées sur l'écran, sélectionnez l'onglet pour toute la bordure en point quilting (courtepointe). Puis appuyez sur Régler** 

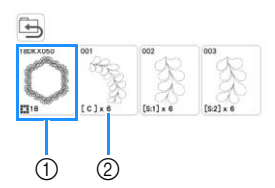

- (1) Appuyez sur cette touche pour broder la bordure en point quilting (courtepointe) conformément aux instructions affichées sur l'écran. Le nombre indiqué dans l'angle inférieur gauche correspond au nombre total de segments pour la bordure en point quilting (courtepointe).
- 2 Pour broder en alignant visuellement les sections du motif, appuyez sur chaque section du motif à broder.

Vous pouvez vérifier où la pièce sera brodée ainsi que le nombre de fois où celle-ci sera brodée avec les codes écrits sur chaque touche.

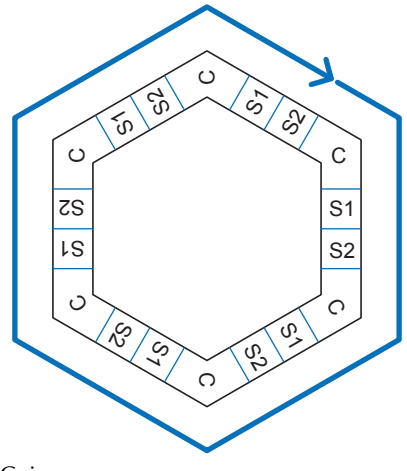

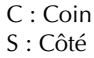

<sup>c</sup> **Placez la courtepointe dans le cadre de broderie de sorte que l'un des coins de la bordure en point de quilting (courtepointe) se trouve dans la zone de broderie, puis fixez le cadre de broderie.**

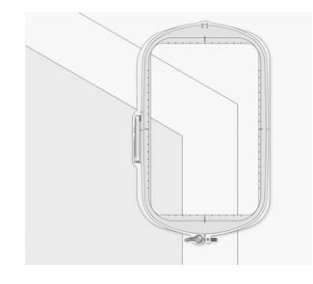

## <sup>d</sup> **Alignez la position de la pièce dans le coin.**

Utilisez les touches de déplacement du motif pour aligner le coin intérieur des lignes de référence précédemment tracées sur la courtepointe avec le coin intérieur de la pièce projetée par le projecteur.

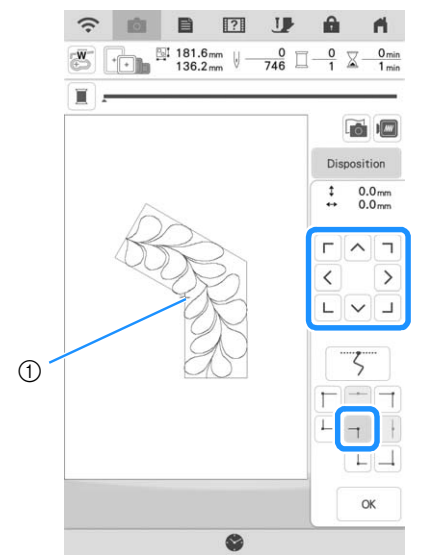

a Coin intérieur

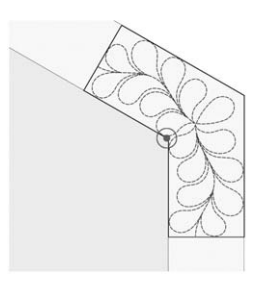

### **Remarque**

• Le point de chute de l'aiguille projeté par le projecteur peut être corrigé sur l'écran des réglages. Pour la procédure, reportez-vous à la section « Calibrage de l'aiguille à l'aide de la caméra intégrée » du manuel d'instructions (Couture) de la machine.

### Mémo

• Si nécessaire, tournez le motif de sorte qu'il soit aligné entre les lignes de référence tracées à la craie.

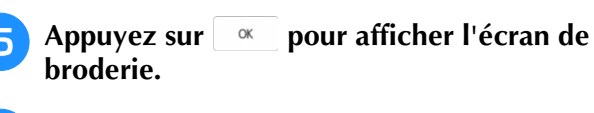

- <sup>f</sup> **Appuyez sur la touche « Marche/Arrêt » pour broder la première pièce.**
- Une fois que la broderie est terminée et que le<br>message suivant s'affiche, appuyez sur  $\begin{bmatrix} \alpha & \beta \end{bmatrix}$ . **message suivant s'affiche, appuyez sur .**

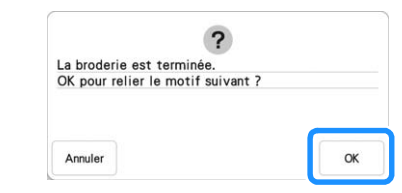

 $\rightarrow$  La pièce suivante à broder apparaît.

### <sup>h</sup>**Positionnez chaque pièce et brodez-les conformément aux instructions affichées sur l'écran.**

Vous serez invité à aligner le point de départ, à tourner le dessin et à remettre le point piqué en place le cas échéant.

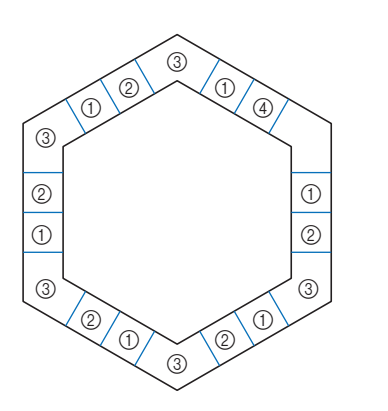

#### a Pour broder le bord

Utilisez les touches de déplacement du motif pour aligner le point de départ projeté par le projecteur avec le point de fin du

motif précédent, puis appuyez sur <sup>ok</sup>

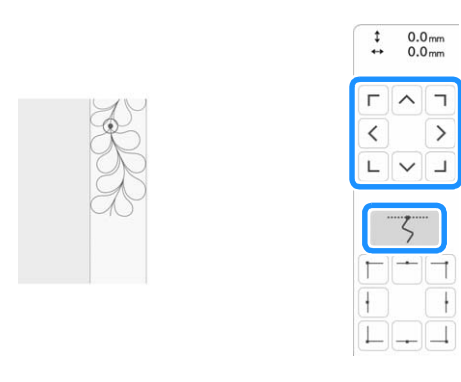

• Pour positionner avec précision le point de départ, tournez le volant vers vous pour vérifier le point de chute de l'aiguille. Après avoir vérifié la position de l'aiguille, veillez à utiliser la touche Haut/Bas de l'aiguille pour que l'aiguille revienne à sa position la plus haute.

Tournez le motif pour aligner le coin du segment projeté avec la

ligne de référence de la courtepointe, puis appuyez sur  $\frac{1}{2}$ <sup>ok</sup>

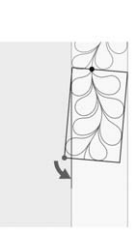

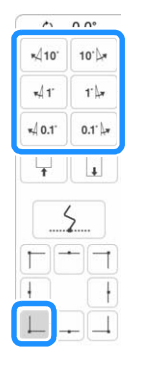

b Lorsque vous brodez le bord immédiatement avant un coin Utilisez les touches de déplacement du motif pour aligner le point de départ projeté par le projecteur avec le point de fin du

motif précédent, puis appuyez sur <sup>ok</sup> Ensuite, alignez le point inférieur gauche (coin intérieur du motif suivant à broder) avec le coin inférieur gauche des lignes de référence. Si le motif n'est pas correctement orienté, tournez-le. Si la longueur du motif ne correspond pas, agrandissez ou réduisez le motif de sorte que le point inférieur gauche du segment se trouve dans le coin inférieur gauche des lignes de référence de la courtepointe.

Après avoir effectué les réglages, appuyez sur <sup>ok</sup>

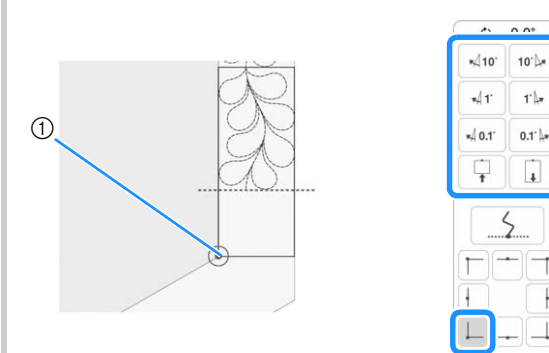

a Coin intérieur du motif suivant à broder

#### Mémo

• Pour préserver la forme globale de l'hexagone, il est important de vérifier et d'ajuster soigneusement la longueur du motif brodé immédiatement avant le coin.

3) Pour broder le coin

Tournez la courtepointe dans le sens inverse des aiguilles d'une montre, replacez-la, puis fixez le cadre de broderie sur la machine.

Utilisez les touches de déplacement du motif pour aligner le point de départ projeté par le projecteur avec le point de fin du

**Remarque** and the motif précédent, puis appuyez sur  $\begin{array}{|c|c|c|c|c|}\n\hline\n\end{array}$  . Remarque

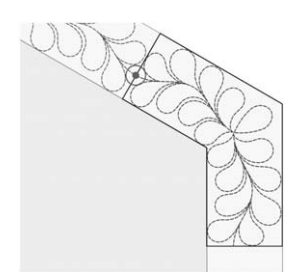

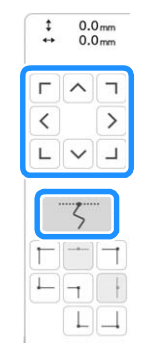

Alignez ensuite le coin intérieur du motif avec le coin des lignes de référence.

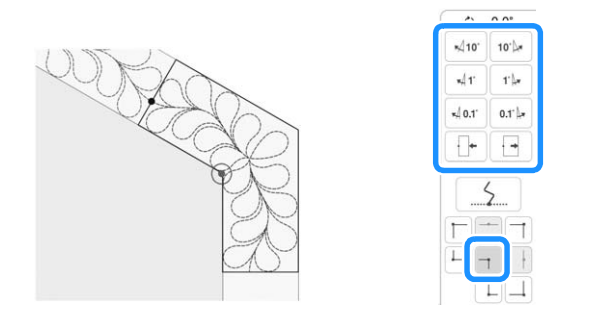

### **Remarque**

• La largeur du segment de coin peut être modifiée pour s'ajuster au mieux au coin intérieur. Choisissez cependant un réglage qui n'entraîne pas de déformation.

#### d Pour broder le dernier bord

Utilisez les touches de déplacement du motif pour aligner le point de départ projeté par le projecteur avec le point de fin du

motif précédent, puis appuyez sur  $\left| \right|$  ok.

Alignez ensuite le point de fin de la pièce avec le point de départ de la première pièce. Si le motif n'est pas correctement orienté, tournez-le. Si la longueur du motif ne concorde pas, agrandissez ou réduisez le motif.

Après avoir effectué les réglages, appuyez sur <sup>ok</sup>

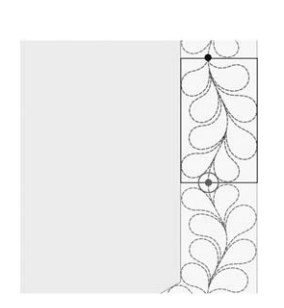

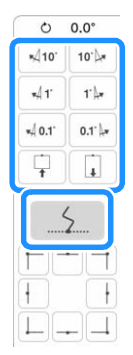

### Mémo

### Si vous avez besoin de revenir sur un segment ou d'en sauter un, appuyez sur

 $\mathbb{H}$  dans l'écran de broderie pour passer au motif suivant ou revenir au motif précédent. Sélectionnez le motif souhaité dans l'ordre

de broderie, puis appuyez sur  $\begin{array}{ccc} \n\infty & \n\end{array}$ .

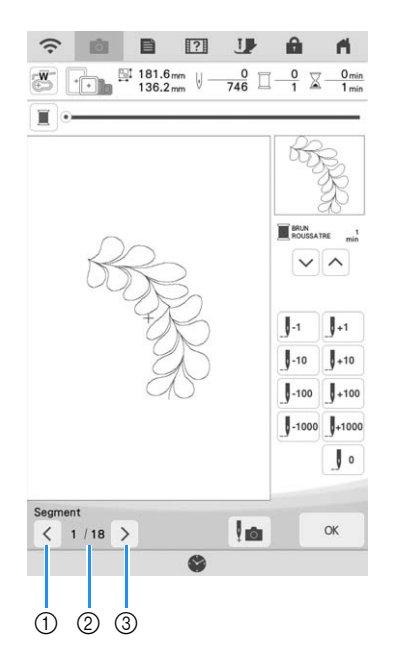

- a Permet de revenir au motif précédent.
- b Ordre de broderie du motif en cours/Nombre total de segments
- **3** Permet de passer au motif suivant.

# **Réglage de la densité des images numérisées**

Il est possible de régler la densité de l'image d'arrière-plan qui s'affiche lors de la numérisation du tissu placé dans le cadre de broderie.

#### Mémo

• Pour plus d'informations concernant cette procédure, reportez-vous à la section « Affichage du tissu lors de l'alignement du positionnement de la broderie » dans le manuel d'instructions (Broderie) de la machine.

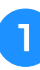

Appuyez sur **id**, puis sur **Non.** pour **numériser le tissu.**

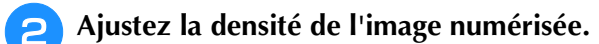

Appuyez sur **pour éclaircir l'image d'arrière-plan** et sur **b** pour l'assombrir.

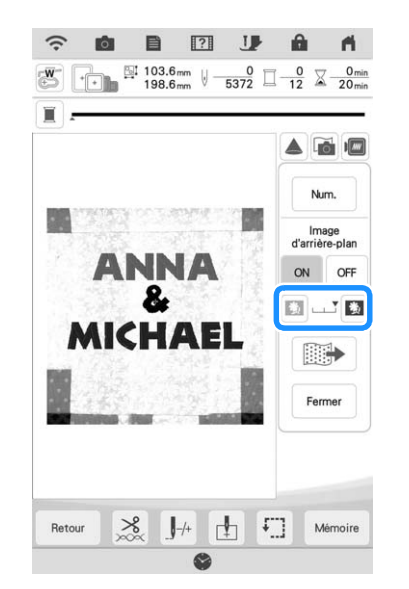

# **Modification de l'ordre de broderie de motifs combinés**

L'ordre de broderie de motifs combinés peut être modifié.

<sup>a</sup> **Pour ce faire, sélectionnez un motif, ajoutez un ou plusieurs motifs supplémentaires, choisissez la disposition des motifs, puis ouvrez la fenêtre de modification.**

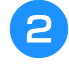

Au besoin, appuyez sur **b** pour dégrouper **le motif.**

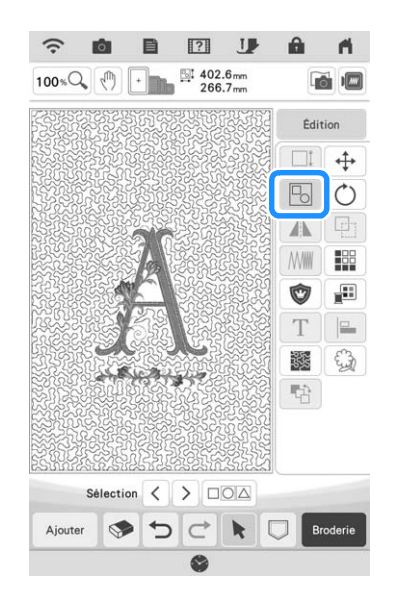

### Mémo

• L'ordre de broderie pour les motifs regroupés se définit groupe par groupe. Pour modifier l'ordre de broderie d'un motif au sein d'un groupe, commencez par dégrouper le motif.

**c** Appuyez sur  $\boxed{\phantom{a}}$ .

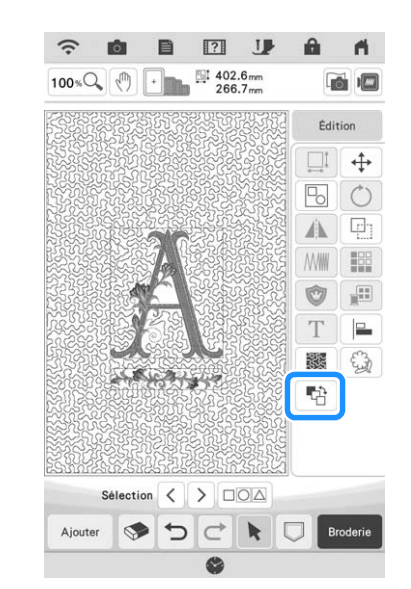

- → L'écran de modification de l'ordre de broderie s'affiche.
- <sup>d</sup> **Sélectionnez le motif dont vous souhaitez modifier l'ordre de broderie, puis appuyez sur une touche pour en modifier la position dans l'ordre établi.**

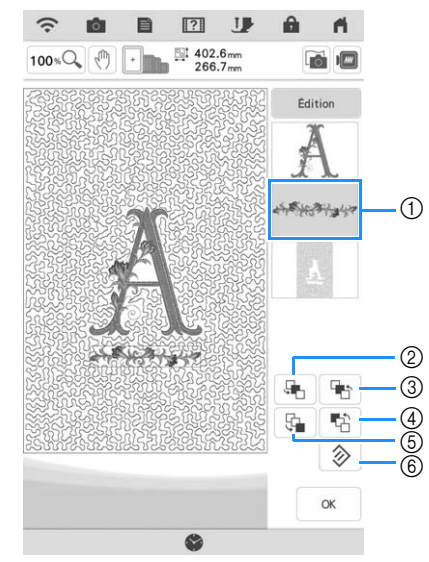

- a Motif sélectionné
- b Déplace le motif sélectionné d'un cran vers l'avant dans l'ordre de broderie.
- c Déplace le motif sélectionné d'un cran vers l'arrière dans l'ordre de broderie.
- d Déplace le motif sélectionné au début de l'ordre de broderie.
- e Déplace le motif sélectionné à la fin de l'ordre de broderie.
- $6$  Rétablit l'ordre de broderie initial.

### Mémo

- Pour annuler la sélection du motif, sélectionnez un autre motif.
- Vous pouvez contrôler la position de motifs qui se chevauchent dans l'aperçu, sur le côté gauche de l'écran.

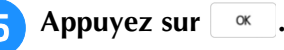

# **Agrandissement de motifs (loupe)**

Vous pouvez à présent agrandir jusqu'à 400 % les motifs de l'écran de sélection de la catégorie et de l'écran de modification des motifs. Cette fonction peut être utile lors de l'alignement des motifs.

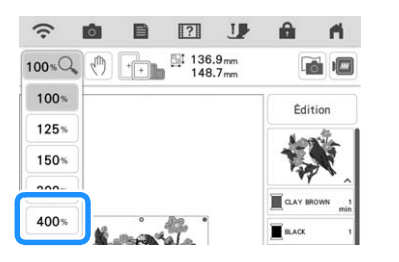

# **Création automatique de motifs de remplissage décoratifs**

Vous pouvez créer des motifs de remplissage décoratifs autour des motifs intégrés ou des données de broderie originales.

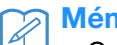

Mémo

- Cette fonction ne peut être utilisée avec les créations en fil couché, en mode Broderie. Pour ces créations, il est possible d'ajouter des motifs de remplissage décoratif uniquement dans Mon centre de motifs (My Design Center) (avec l'extraction du contour).
- <sup>a</sup> **Sélectionnez le motif autour duquel le motif de remplissage décoratif sera ajouté.**
- <sup>b</sup> **Appuyez sur dans la fenêtre de modification.**

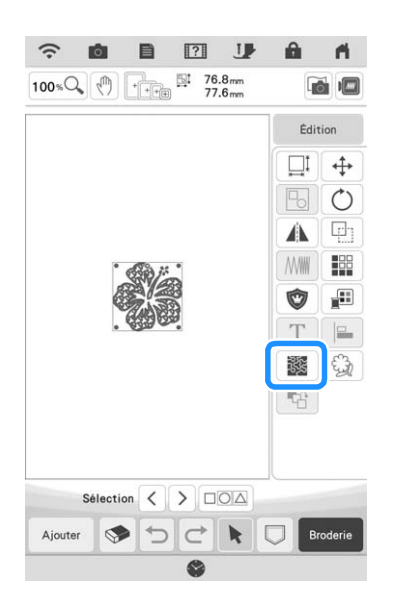

**a** Appuyez sur **.** Après avoir spécifié les **réglages souhaités pour le motif de remplissage décoratif, appuyez sur**  $\alpha$ **.** 

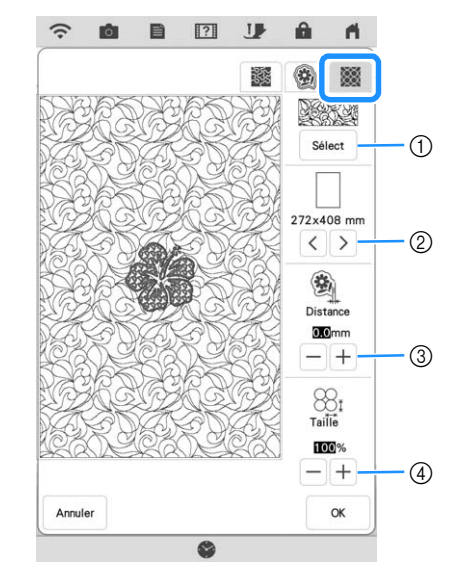

- a Sélectionnez le motif de remplissage décoratif souhaité.
- b Le motif choisi est ajouté dans la zone de la taille de cadre de broderie sélectionnée. Si le motif est plus grand que la taille de cadre sélectionnée, la zone indiquant la taille de cadre apparaît grisée et le motif de remplissage décoratif n'est pas ajouté.
- c Spécifiez la distance entre le contour du motif et le motif de remplissage décoratif.
- d Augmente/réduit la taille du motif.

# **Extraction d'un contour intérieur pour l'ajout de points décoratifs**

Il est possible d'extraire les lignes situées à l'intérieur d'un motif ouvert afin de créer un contour pouvant être utilisé dans Mon centre de motifs (My Design Center). Ce réglage peut être utilisé pour effectuer le remplissage d'un motif avec des points décoratifs ou des points en pointillé.

<sup>a</sup> **Sélectionnez le motif autour duquel seront cousus des points décoratifs, puis appuyez sur dans la fenêtre de modification.**

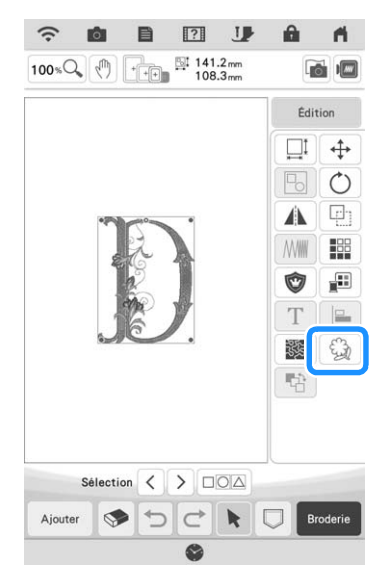

<sup>b</sup> **Définissez « Intérieur » sur « ON », spécifiez la distance entre le contour et le motif, puis appuyez sur Mémoire.** 

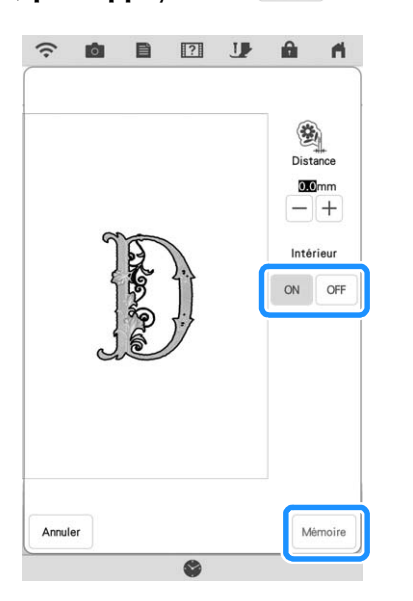

### Mémo

• Pour finaliser la procédure, reportez-vous à la section « Points décoratifs autour d'un motif de broderie (une fonction de quilting (courtepointe)) », dans la section relative à Mon Centre de Motifs (My Design Center) du manuel d'instructions (Broderie) de la machine.

# **Mon centre de motifs (My Design Center)**

# **Motifs supplémentaires**

Six motifs de remplissage décoratifs ont été ajoutés.

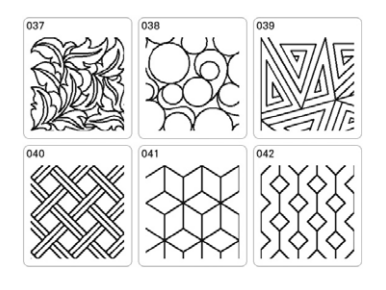

# **Remarque**

• Les motifs de remplissage décoratifs 031 à 036 apparaissent grisés si le KIT I n'a pas été certifié.

# **Fonction de décalage aléatoire pour les motifs de remplissage décoratifs**

Six niveaux différents sont disponibles pour le réglage de la fonction « Décalage aléatoire ». Des réglages « Type » ont été ajoutés à la fonction « Décalage aléatoire » pour les motifs de remplissage décoratifs, offrant davantage de possibilités de modification du motif.

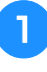

<sup>a</sup> **Créez un motif de remplissage décoratif,**  puis appuyez sur suivant

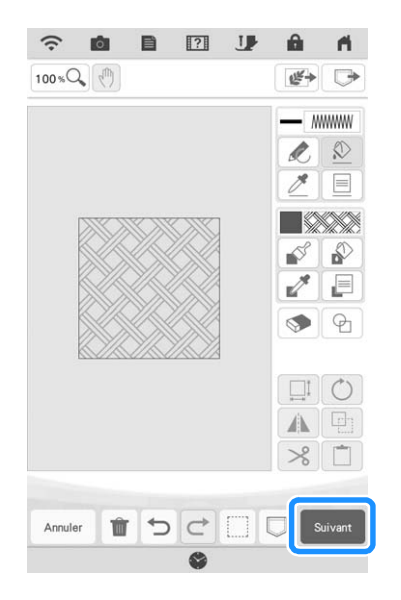

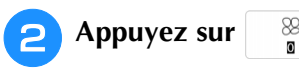

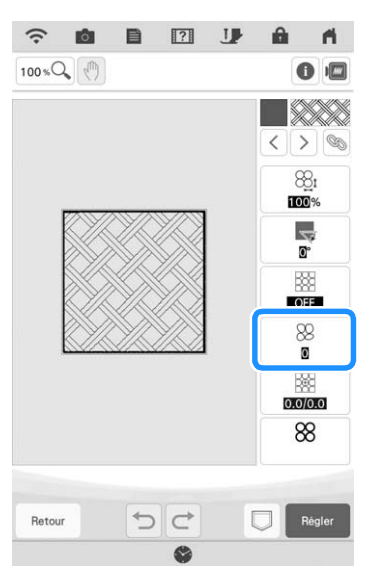

<sup>c</sup> **Spécifiez les réglages de la fonction de décalage aléatoire.**

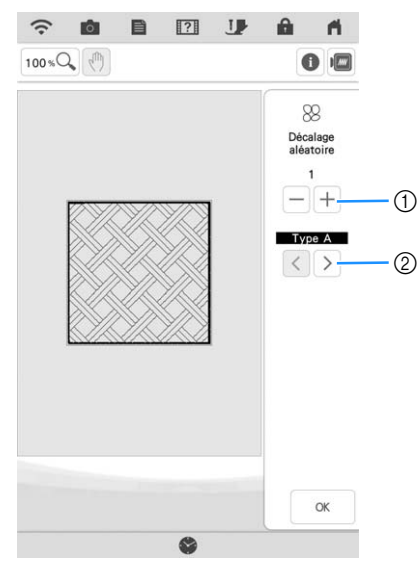

- a Spécifiez un niveau pour la fonction « Décalage aléatoire ». Si vous choisissez le niveau 1 ou un niveau supérieur, sélectionnez le réglage « Type ».
- b Spécifiez un « Type » pour la fonction « Décalage aléatoire ».

### Exemple :

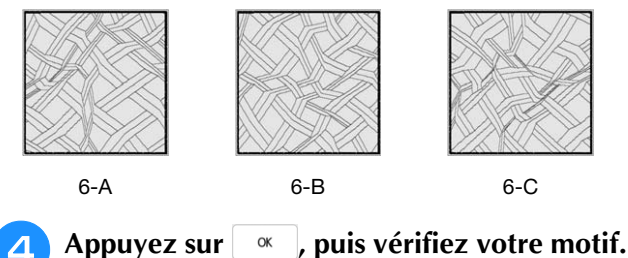

# **Agrandissement de motifs (loupe)**

Vous pouvez désormais agrandir jusqu'à 400 % le motif de l'écran de réglage des points.

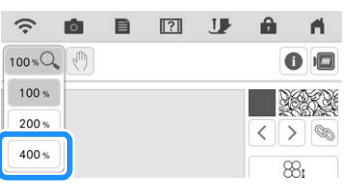

# **Application My Design Snap**

Vous pouvez transférer sur la machine des images enregistrées sur un appareil mobile (téléphone ou tablette) de manière à créer un motif de broderie dans Mon centre de motifs (My Design Center).

# ■ **Installation de l'application My Design Snap**

<sup>a</sup> **Utilisez votre appareil mobile (téléphone ou tablette) pour scanner le code QR approprié, ci-dessous, afin d'accéder à Google Play™ pour les appareils Android ou l'App Store pour les appareils Apple.**

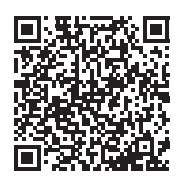

Android™ : http://s.brother/cmdsgxpi

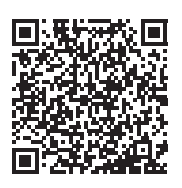

iOS : http://s.brother/cmdsaxpi

- Android et Google Play sont des marques de commerce de Google LLC.
- App Store est une marque de service d'Apple Inc.
- Les produits Brother, les documents connexes et tous autres matériels sont des marques de commerce ou des marques déposées de ces sociétés respectives.

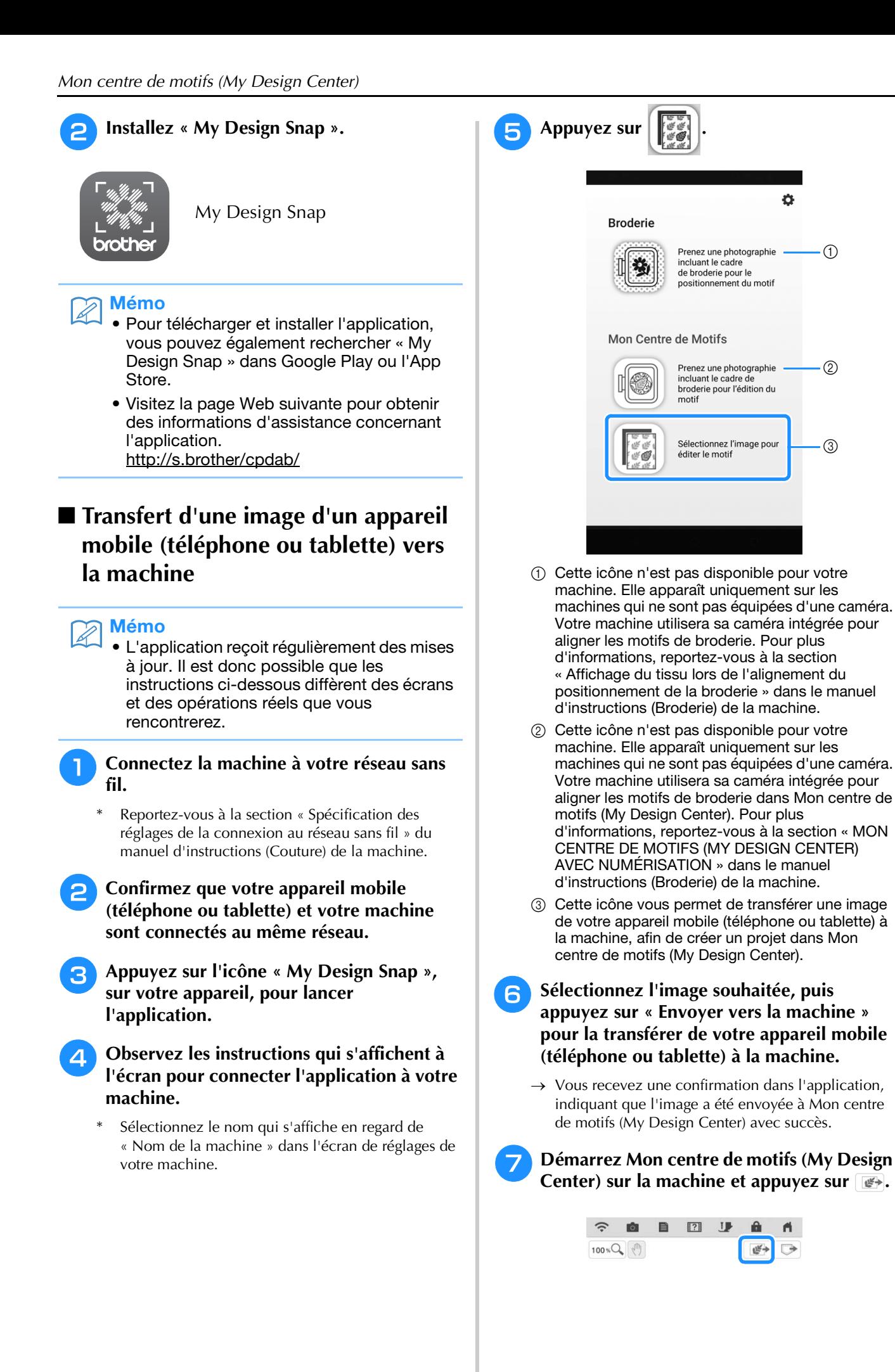

### <sup>h</sup>**Appuyez sur la touche correspondant à l'image que vous souhaitez utiliser.**

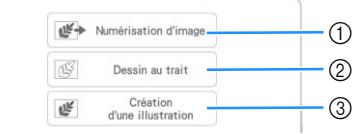

- a Appuyez sur cette touche pour utiliser l'image comme image d'arrière-plan. Pour plus d'informations, reportez-vous à la section « Numérisation en vue de tracer l'image d'arrièreplan » dans le manuel d'instructions (Broderie) de la machine.
- 2 Appuyez sur cette touche pour convertir un dessin au trait en données de broderie. Pour plus d'informations, reportez-vous à la section « NUMÉRISATION DE TRAITS » dans le manuel d'instructions (Broderie) de la machine.
- c Appuyez sur cette touche pour convertir une illustration en données de broderie. Pour plus d'informations, reportez-vous à la section « NUMÉRISATION D'ILLUSTRATIONS » dans le manuel d'instructions (Broderie) de la machine.

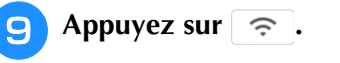

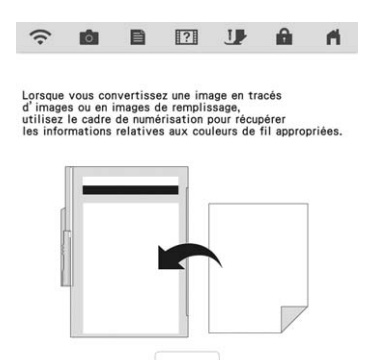

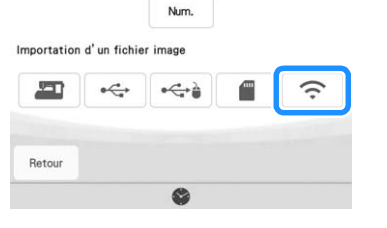

- **10** Sélectionnez ces données, puis appuyez sur **.**
	- <sup>k</sup> **Observez les étapes requises dans Mon centre de motifs (My Design Center) pour finaliser la création du motif de broderie.**

# **Autres fonctions**

• Six autres didacticiels vidéo sont disponibles. Reportez-vous à la section « Visionnage d'un didacticiel vidéo » du manuel d'instructions (Couture) de la machine.

Visitez notre site au **http://s.brother/cpdab/** pour obtenir du soutien et consulter la Foire aux questions (FAQ).